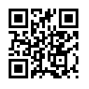

## Dell factory Reset Settings

#### **Dell [Customer](https://justpaste.it/redirect/2ht3b/https%3A%2F%2Fcustomer-care-help.com%2Fdell-support%2F) Support Number**

Dell is a laptop series developed by Dell computers. These Dell laptops are recognizable by the alien logo on the laptop. Dell was launched in 1996 by Nelson Gonzalez and Alex Aguila. Dell laptops are known for its gaming compatibility. These laptops were basically designed for the gaming purpose. When these laptops came into the market, everyone appreciated these laptops. But as a machine, these laptops also goes through technical glitches. There can be various type of issues with Dell laptops. When you face any error the possible cause behind the issue can be:

- Windows registry files are corrupt
- Virus issue
- Corrupt files in laptops Storage and others

But all the issues can be solved by proper troubleshooting steps. A method which can solve every issue with Dell laptop is the **Dell factory reset [settings](https://justpaste.it/redirect/2ht3b/https%3A%2F%2Fcustomer-care-help.com%2Fdell-factory-reset-settings%2F)**. If you don't know how to factory reset Dell laptops, then read this blog and you will know the whole information about Dell factory reset.

## **Steps to do Dell Factory Reset settings**

## **Method 1. Backup Data**

**Step 1.** Go to the control panel section after pressing the windows button on the keyboard, and then look for '**Backup and Restore**' option.

**Step 2.** Click on this option and start backing up the necessary or important files on the computer.

**Step 3.** Save the backup files at a safe location.

#### **Method 2. Restore Dell**

**Step 1.** Choose to restart the laptop, when the process is in between and the logo appears on the screen press the F8 button to run into the boot mode.

**Step 2.** In the boot menu, click on the **repair** option and choose **next**.

**Step 3.** Now access into the computer as an administrator and go to the **dell [technical](https://justpaste.it/redirect/2ht3b/https%3A%2F%2Fcustomer-care-help.com%2Fdell-support%2F)**

## **[support](https://justpaste.it/redirect/2ht3b/https%3A%2F%2Fcustomer-care-help.com%2Fdell-support%2F) and recovery manager**.

**Step 4.** Choose next and you will get a message on the screen of laptop saying '**restore may delete your data**'.

**Step 5.** Because you have created the backup and saved it on a safe place, so click on **continue**.

**Method 3. Factory Reset Dell**

# **May Also Read -: [Smart](https://justpaste.it/redirect/2ht3b/https%3A%2F%2Fcustomer-care-help.com%2Fsmart-way-to-fix-dell-error-code-0141%2F) Way to Fix Dell Error Code 0141**

**Step 1.** Insert the **Respawn boot CD** you got when you bought the Alienware laptop and launch it on the computer.

**Step 2.** After that click on the **OK** button when the windows appear on the laptop screen. **Step 3.** After the factory reset process completion, remove the CD from the laptop and then **restart the computer**.

All the information about **dell [customer](https://justpaste.it/redirect/2ht3b/https%3A%2F%2Fcustomer-care-help.com%2Fdell-support%2F) service** has been discussed above. If you get confused with these steps, then you can take the help from an expert. Reach out to the customer tech support team and get help from professional techies.

Source Url-: **[http://www.onefdh.com/blog/view/dell-factory-reset-settings.html](https://justpaste.it/redirect/2ht3b/http%3A%2F%2Fwww.onefdh.com%2Fblog%2Fview%2Fdell-factory-reset-settings.html)**